# *Навчально-методична картка самостійного вивчення №10*

**Навчальна дисципліна:** *Інформатика і комп'ютерна техніка*

## **Тема заняття:** *Табличні процесори*

#### **Питання, що виносяться на самостійне вивчення:**

- *1. Аналіз даних таблиці..*
- *2. Використання форм*

### **Завдання:**

- Опрацюйте теоретичні питання користуючись різними джерелами інформації.

- Законспектуйте.
- Дайте відповіді на контрольні запитання

#### **Мета вивчення:**

Знати як можна використати Excel для проведення аналізу даних в таблиці? Знати що таке форма в ЕТ, для чого вона використовується..

### **Навчальні посібники:**

*1. Редько М.М. Інформатика та комп'ютерна техніка. – Вінниця:Нова книга, 2007.*

*2. Редько М.М. Інформатика і комп'ютерна техніка. Навчально-методичний посібник – К.:НМЦ*

*3. Гаєвський О.Ю. Інформатика. – К.: А.С.К., 2007.*

*4. Глинський Я.М. Інформатика. – ч.2. Інформаційні технології. – Львів: СПД Глинський, 2006.*

*5. Конспект лекцій по дисципліні «Інформатика і комп'ютерна техніка»*

### *Електронні інформаційні ресурси*

*1. Електронний конспект лекцій по дисципліні «Інформатика і комп'ютерна техніка»*

*2. Інтерактивний конспект «Інформатика і комп'ютерна техніка»*

*3. Навчальні матеріали, розміщені на офіційному сайті коледжу http://batk.at.ua*

*4. Матеріали, розміщені на сторінці викладача: http://informaticsbatk.jimdo.com/*

## **Методичні рекомендації**

## *Аналіз даних таблиці*

Аналіз усіх даних на аркуші дає змогу прийняти кращі бізнес-рішення. Але іноді важко визначити, з чого почати, особливо за наявності великої кількості даних. Програма Excel може рекомендувати, а потім автоматично створити зведені таблиці, які полегшують зведення, аналіз, перегляд і презентацію даних.

Створювати зведену таблицю найкраще тоді, коли організація полів великого списку дозволила б по-іншому подивитися на ті чи інші дані. Припустимо, що ми хочемо з'ясувати підсумки по кожному замовнику та загальне число собівартості заказу всіх товарів разом.

Щоб отримати цей результат, не потрібно вручну робити будь-які вибірки з початкової таблиці, програма Excel сама спроможна побудувати таблицю з потрібних координат за заданим макетом. Така таблиця називається *зведеною*.

Для її створення переконайтеся, що дані містять заголовки стовпців або заголовки таблиці, а також що в таблиці немає пустих рядків.

Клацніть будь-яку клітинку в діапазоні клітинок або таблиці.

- Встановити курсор на початкову клітинку цифрових даних;
- Виконати команду меню *Дані-Зведена таблиця*;

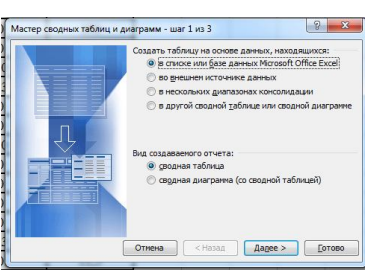

Встановити перемикач *В списку чи базі даних Ms Excel*;

Натиснути кнопку *Далі;*

 Натиснути на червону стрілочку в полі *Діапазон* і виділити таблицю разом із заголовком але без підсумку;

Натиснути *Далі*;

 У полі *Помістити таблицю в* активізувати перемикач *Існуючий лист*;

 Натиснути на червону стрілочку і потім натиснути на початкову клітинку, де повинна розміститись зведена таблиця;

Натиснути кнопку *Макет*;

 Перетягти кнопку *Код замовника* в поле *Рядок*, а кнопку *Собівартість заказу* в поле *Дані*;

У полі *Дані* натиснути 2ЛКМ по напису *Сума по полю*;

У полі *Операція* вибрати *Сума* і натиснути *ОК-ОК-Готово*.

 Повинна з'явитись таблиця, яку доповніть своїми розрахованими даними:

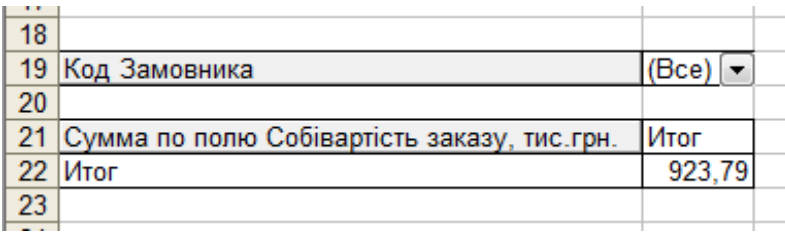

### *Використання форм.*

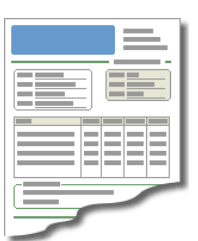

Microsoft Excel працює з декількома типами форм. Форми, які постачаються разом із Microsoft Excel, можна використовувати для вводу даних у діапазони, списки або інші бази даних. Можна розробляти форми, призначені для друку або використання в інтерактивному режимі. Це можуть бути як форми, які відкриваються

в Microsoft Excel, так і форми, які розміщуються на веб-сторінках. Для збирання й систематизації даних в інтерактивних формах можна використовувати книгу Microsoft Excel, іншу програму або базу даних.

- Вбудовані форми для даних Microsoft Excel. У діапазонах або списках на аркушах Microsoft Excel можна показувати форму, яка дає змогу вводити нові дані, здійснювати пошук рядка за змістом клітинок, оновлювати дані й видаляти рядки з діапазону або зі списку.

- Стандартні форми для типових завдань. Microsoft Excel містить так звані вирішення: готові шаблони для створення кошторисів, рахунків і бланків замовлень. Ці шаблони також надають можливість зберігати інформацію, введену до форм, у базі даних.

- Розробка власних форм у Microsoft Excel. Можна створити форми, призначені для друку або використання в інтерактивному режимі. Інтерактивні форми можуть включати елементи керування, такі як перемикачі або розкривні списки. Можна налаштувати захист інтерактивної форми, зробивши доступними для вводу даних лише окремі клітинки, а також надати засоби перевірки введених даних, що дозволить запобігти вводу неправильних даних. Можна зробити інтерактивні форми доступними в Microsoft Excel, на веб-сторінках або у програмах

Microsoft Visual Basic для додатків (VBA).

*Форма* – це вікно діалогу , призначене для зручного введення , видалення та пошуку даних у списках. Для створення полів у формі редактор Excel використовує заголовки списку.

Для відображення форми на екрані необхідно в меню " Дані " вибрати команду "Форма" .

Введення даних у формі здійснюється в текстові поля. Після введення даних необхідно натиснути кнопку Додати , щоб дані з'явилися в списку Excel. Для перегляду записів можна скористатися лінією прокрутки або кнопками " Далі " або " Назад" .

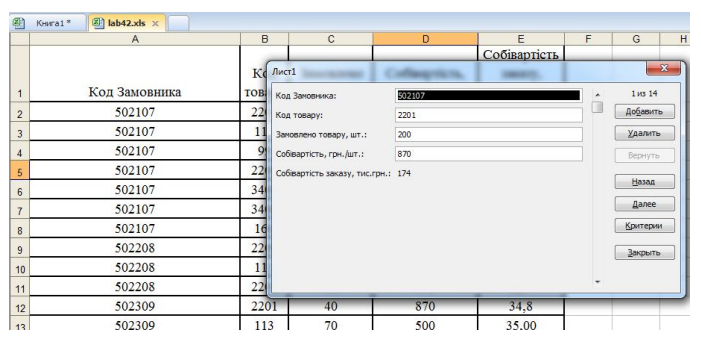

## **Вставка записів в список за допомогою форми:**

- Виділіть заголовки списку Excel для створення полів у формі ;
- Виконайте команду "Дані " " Форма" ;
- Введіть дані нового запису ;

• Натисніть кнопку " Додати " для додавання запису або " Повернути " , щоб скасувати додавання запису;

• Натисніть кнопку " Закрити " .

## **Зміна записів у списку Excel за допомогою форми:**

- Виділіть клітинку в списку ;
- Виконайте команду "Дані " " Форма" ;
- Знайдіть запис , яку необхідно змінити;
- Змініть дані в запису;
- Натисніть кнопку " Закрити " .

## **Видалення запису зі списку Excel за допомогою форми:**

- Виділіть клітинку списку ;
- Виконайте команду "Дані " " Форма" ;
- Знайдіть запис , яку необхідно видалити ;
- Натисніть кнопку " Видалити " ;
- Натисніть кнопку " Закрити " .

## **Пошук даних у списку Excel за допомогою Форми:**

- Виділіть клітинку списку ;
- Виконайте команду "Дані " " Форма" ;
- Натисніть кнопку " Критерії " ;
- Введіть умови відбору записів ( номер складу , постачальник і т.д.);

• Натисніть кнопку " Далі " , а потім кнопку "Назад" для перегляду відібраних записів;

• Натисніть кнопку " Закрити " .

# *Контрольні запитання*

- 1. Поясніть що розуміють під аналізом даних таблиці Excel.
- 2. Що таке зведена таблиця в Excel?
- 3. Для чого використовують форми в Excel?
- 4. Опишіть як відобразити дані на екрані за допомогою форми.
- 5. Опишіть порядок вставки записів за допомогою форми в Excel.
- 6. Опишіть порядок зміни записів за допомогою форми в Excel.
- 7. Опишіть порядок видалення записів за допомогою форми в Excel.
- 8. Опишіть порядок пошуку записів за допомогою форми в Excel.